**Clearlogin - Windows Active Directory**

#### In This Article

- **[Overview](#page-2-0)**
- **[Prerequisites](#page-2-1)**
- [Connect Clearlogin to a Domain Controller](#page-2-2)
- [Test Connectivity](#page-4-0)
	- [AD Delegation for Password Changes & Unlocks](#page-5-0)
		- [Delegation Requirements](#page-5-1)
			- [Steps to Configure Delegated Permissions](#page-5-2)
			- [Remove Delegated Permissions](#page-7-0)
- [Clearlogin Password Changes, Resets, & Lockouts](#page-8-0)
- [Remove Active Directory from Clearlogin](#page-8-1)

### <span id="page-2-0"></span>**Overview**

O

の

This article has the steps to connect Clearlogin to a Windows Active Directory domain controller (DC), and to configure delegated permissions for password changes and account unlocks.

The steps in this article require you to expose an Active Directory domain controller to the Internet. If you are syncing your local Windows AD to Azure AD you should consider connecting [Clearlogin to Azure AD](https://support.evolveip.net/display/EIQ/Clearlogin+-+Azure+Active+Directory) instead.

#### **Identity Source Priorities**

A primary use case for identity source priorities is **having multiple connections to the same directory**.

For example, you can configure Clearlogin with **2 identity sources (2 domain controllers) that are members of the same Active Directory forest**. Just make the higher priority identity source a connection to your primary domain controller, and the lower priority identity source a connection to your secondary domain controller. This way Clearlogin has the ability to authenticate your users when the primary domain controller is not available.

### <span id="page-2-1"></span>**Prerequisites**

The following prerequisites need to be met before Clearlogin can be configured to connect to an Active Directory domain controller:

- For Clearlogin to be able to change a user account password, or reset an account's lockout status, it needs to connect to a writable domain controller. If Clearlogin will not be performing any of those tasks, it can connect to a read-only domain controller.
- The domain controller that Clearlogin connects to must have an SSL certificate to encrypt the communication between the domain controller and Clearlogin (LDAPS). The type of SSL cert can be any of the following:
	- $\circ$  A public cert generated by a certificate authority (CA) like GoDaddy (highly recommended).
	- $\circ$  A cert generated by your internal PKI environment like Active Directory Certificate Services (ADCS) (recommended).
	- $\circ$  A self-signed cert generated for the domain controller (Not recommended. Consider this as a last resort).
	- **Note:** Wildcard certs are supported.

The domain controller needs to have a public IP address, and TCP Port 636 (LDAPS) open to receive connections from the Clearlogin public IP addresses:

- $0, 54.209.59.53$
- $0$  54.84.156.93
- $0.52.26.70.174$
- $0.54.210.149.165$
- $0$  54.187.95.53
- $0.54.187.96.193$
- Create a service account in Active Directory for Clearlogin to use when querying user account properties and to verify a user account's password.
- Document the service account's DN (Distinguished Name) & Password

To get the service account's DN, do the following: ന

- Open Active Directory Users and Computers (ADUC)
- Make sure **View** (menu) > **Advanced Features** is selected. If not, select it. Open the **properties** of the Clearlogin service account and choose the **Attribute Editor** tab.
- Look for the **distinguishedName** attribute, and **double-click it to view its value**.
- **Copy the value** to the clipboard, and save it in a text file for later use.
- Click **Cancel** to get out of that window, and close the properties of the Clearlogin service account.

<span id="page-2-2"></span>You can also use this PowerShell command: Get-ADUser <SAMAccountName>

# Connect Clearlogin to a Domain Controller

- Sign into the **Clearlogin Admin Console:** <https://admin.clearlogin.com>
- In the left navigation bar, browse to: **Identity Sources**
- Click on **New Identity Source**, and select **Active Directory**

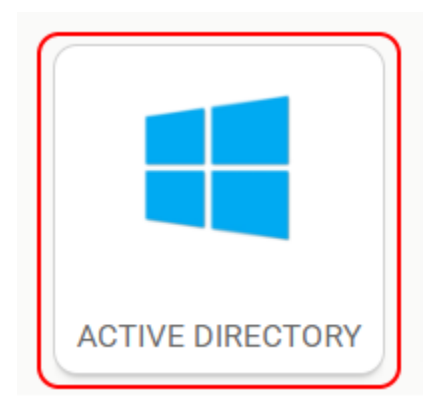

#### In the **AD configuration** page, fill in the following fields:

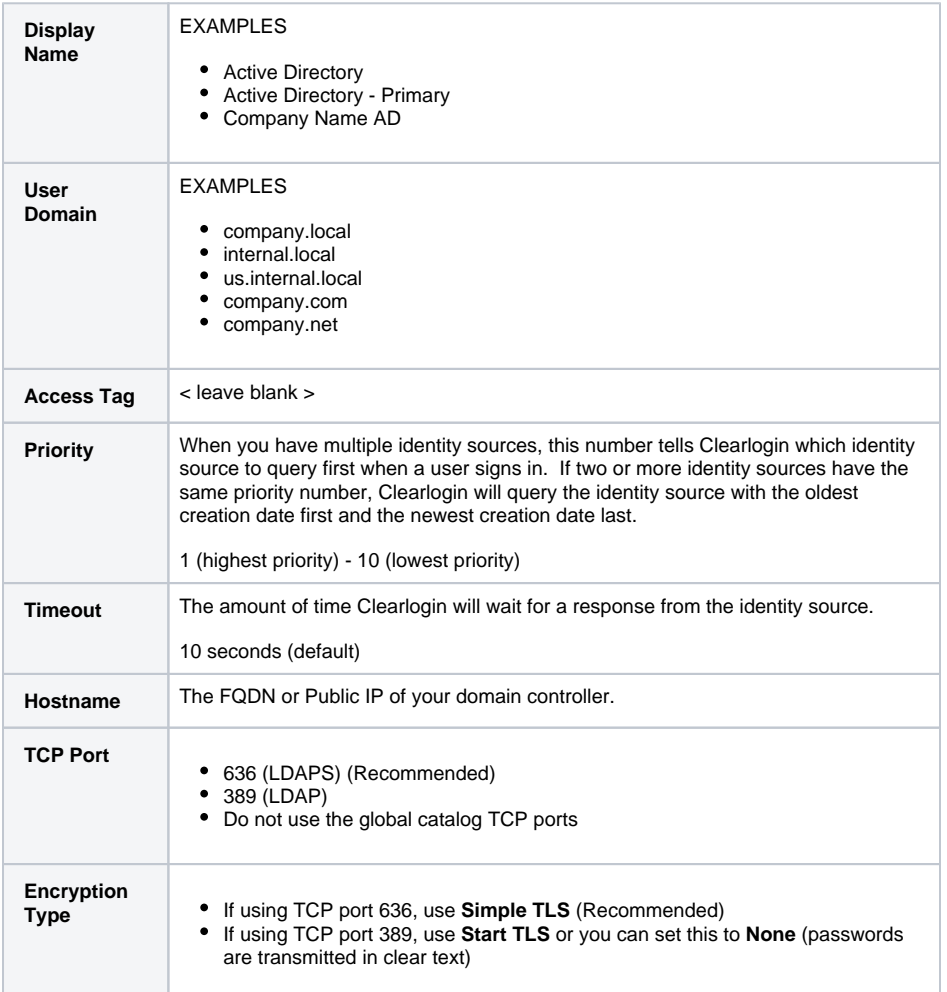

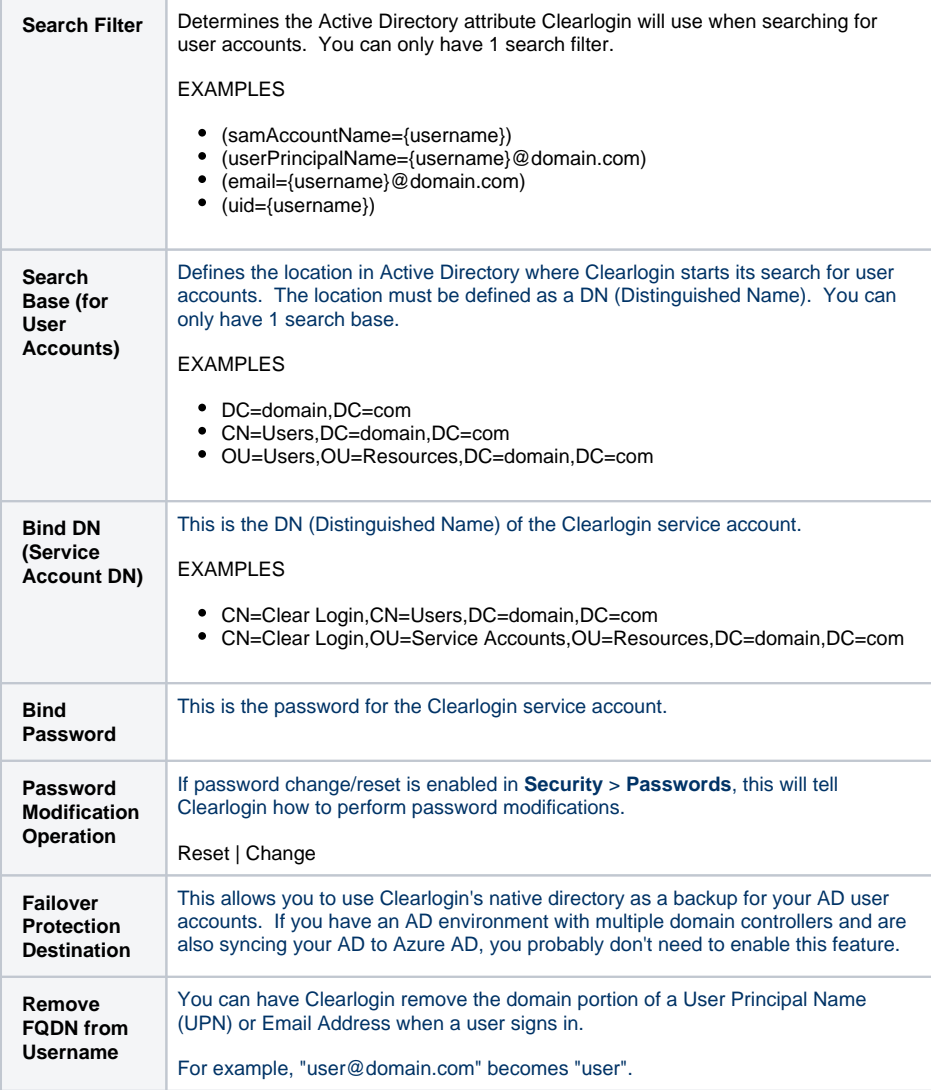

Click **Update Active Directory Identity Source** to save the configuration.

**a** Update Active Directory Identity Source

## <span id="page-4-0"></span>Test Connectivity

You can test the configuration with the test box at the bottom of the AD Identity Source edit page.

- **Test Username:** The samAccount name of a known user account.
- **Test Password:** The password of the Clearlogin service account.

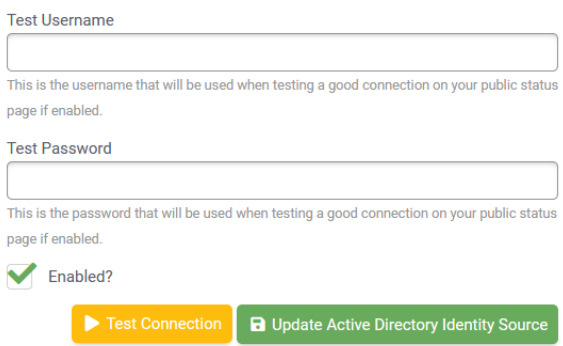

## <span id="page-5-0"></span>AD Delegation for Password Changes & Unlocks

For Clearlogin to be able to change a user's password, or unlock a user account, you need to delegate permissions to the Clearlogin Active Directory bind/service account. You would only perform these steps to give Clearlogin the permissions to change a user's account password, or unlock a user's account.

#### <span id="page-5-1"></span>Delegation Requirements

- $\bullet$ Domain Admin permissions to set up the delegation
- $\bullet$ The Clearlogin AD bind/service account
- The Organizational Unit (OU) that contains the user accounts that Clearlogin will manage

#### <span id="page-5-2"></span>Steps to Configure Delegated Permissions

- Open **Active Directory Users and Computers**
- **Right-Click** the Organizational Unit (OU) that contains the user accounts that Clearlogin will manage, and choose **Delegate Control...**
- **Add** the Clearlogin bind/service account, and click **Next**

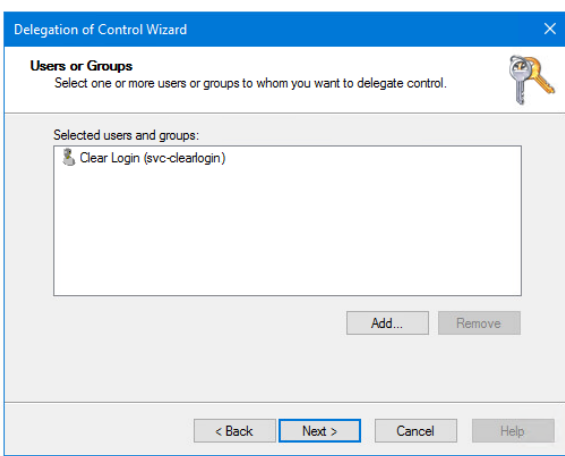

Select **Create a custom task to delegate**, and click **Next**

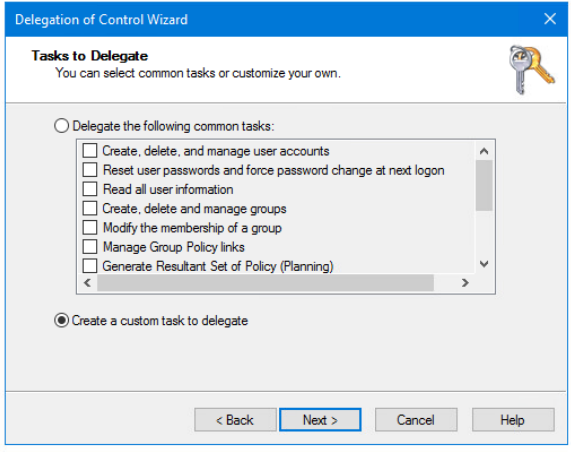

- Select **Only the following objects in the folder**
- From the list, scroll down and select **User objects**
- Click **Next**

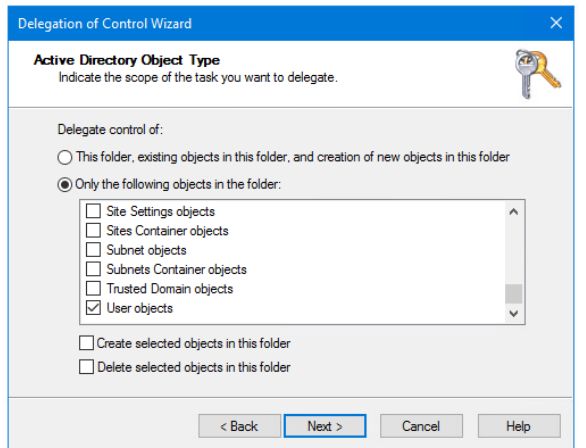

- Select **General**
- Scroll down and select **Change Password** & **Reset Password**

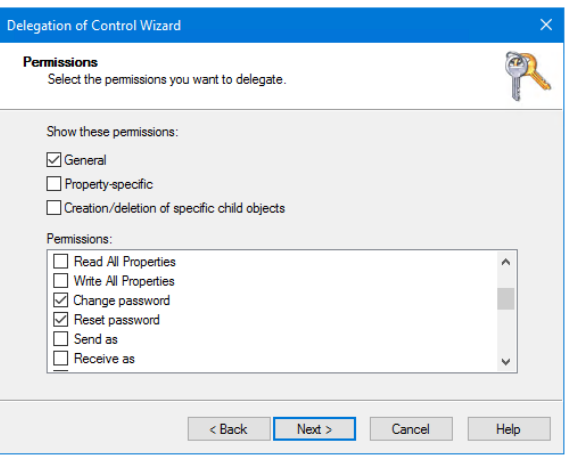

- Select **Property-specific**
- Scroll down and select **Read lockoutTime** & **Write lockoutTime**
- Click **Next**

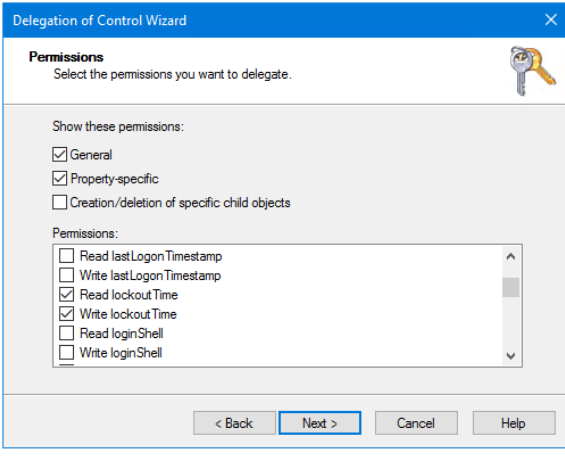

Review and click **Finish**

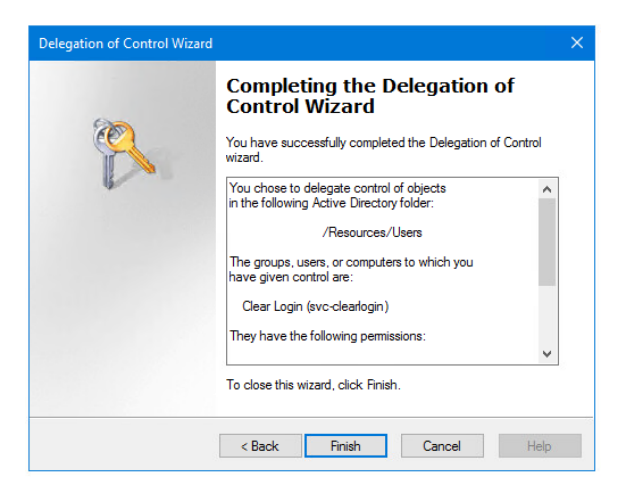

#### <span id="page-7-0"></span>Remove Delegated Permissions

- Open **Active Directory Users and Computers**
- **Right-Click** the Organizational Unit (OU) that contains the user accounts that Clearlogin manages, and choose **Properties**
- Select the **Security** tab
- **Select** the Clearlogin bind/service account
- Click the **Remove** button
- Click **OK**

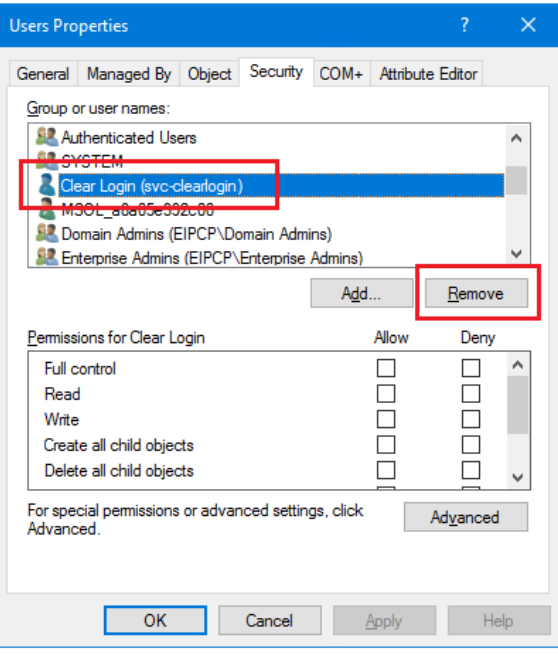

## <span id="page-8-0"></span>Clearlogin Password Changes, Resets, & Lockouts

Depending on your requirements and how you have configured delegated permissions in AD, you may need to modify Clearlogin's Password & Lockout settings. To do so, follow the steps in the [Password](https://support.evolveip.net/display/EIQ/Clearlogin+-+Password+and+Lockout+Settings)  [and Lockout Settings](https://support.evolveip.net/display/EIQ/Clearlogin+-+Password+and+Lockout+Settings) article.

### <span id="page-8-1"></span>Remove Active Directory from Clearlogin

You cannot recover from this process. When you delete this configuration, it cannot be ⊕ restored.

- Log into the **Admin Portal:** [https://admin.clearlogin.com](https://admin.clearlogin.com/)
- In the left navigation bar, browse to: **Identity Sources**
- Click on the instance of Active Directory in your list of identity sources.

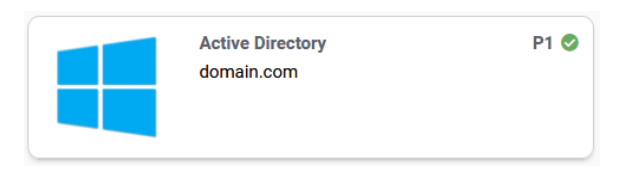

- Scroll to the bottom of the **Summary** page, and click **Edit**
- Scroll to the bottom of the **Edit** page, deselect **Enabled**, and click the **Update** button to save your changes.

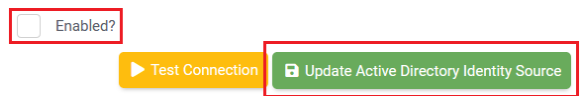

- $\odot$ You cannot recover from this process. When you delete this configuration, it cannot be restored.
	- To delete the configuration, scroll to the bottom of the **Summary** page, and click **Delete**.
	- **The configuration is deleted immediately.** You will **NOT** receive a warning.

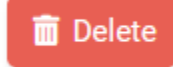